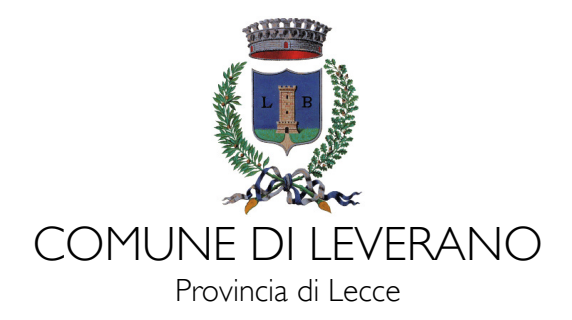

### *UFFICIO DEL SEGRETARIO GENERALE SEGRETARIO GENERALE*

# **ISTRUZIONI OPERATIVE** Registrazione operatori economici

La registrazione dell'Operatore Economico consente la partecipazione alle gare di appalto che avviene nel rispetto e nella conformità alle presenti regole tecniche.

I soggetti interessati dovranno seguire le fasi di registrazione e compilare correttamente, in ogni parte, gli appositi form presenti sulla piattaforma.

#### 3.1 Le fasi di registrazione

L'abilitazione dell'operatore economico prevede due fasi:

- Pre-iscrizione
- Perfezionamento della registrazione

#### 3.1.1 Pre-iscrizione

La prima fase di pre-iscrizione si conclude con l'inserimento nella piattaforma dei seguenti dati obbligatori:

- Indirizzo e-mail dell'Operatore Economico;
- Password d'accesso scelta dell'Operatore Economico;
- Nome del referente dell'Operatore Economico;
- Cognome del referente dell'Operatore Economico;
- Codice Fiscale dell'Operatore Economico;
- Indirizzo P.E.C. dell'Operatore Economico;
- Tipologia di Operatore economico a scelta tra:
	- o Azienda;
	- o Professionista;
- Accettazione del trattamento dei dati personali e l'informativa sulla privacy;
- Accettazione delle norme tecniche di utilizzo;

La pre-iscrizione non necessita di nessuna operazione di conferma in quanto, il semplice salvataggio dei dati, abilita l'Operatore Economico alla fase di perfezionamento della registrazione.

Una volta completata la pre-iscrizione l'Operatore Economico, in qualsiasi momento, può accedere al perfezionamento della registrazione alla piattaforma inserendo nel sistema le credenziali indicate nella pre-iscrizione.

ATTENZIONE: L'effettiva registrazione, e la conseguente abilitazione dell'Operatore Economico ai servizi della piattaforma, si conclude esclusivamente dopo la compilazione di tutti i dati obbligatori richiesti nella fase di perfezionamento della registrazione e la conseguente conferma.

Al salvataggio di tutti i dati obbligatori l'operatore riceverà, all'indirizzo PEC indicato, un messaggio contenente il link di conferma della registrazione che l'operatore stesso dovrà opportunamente cliccare.

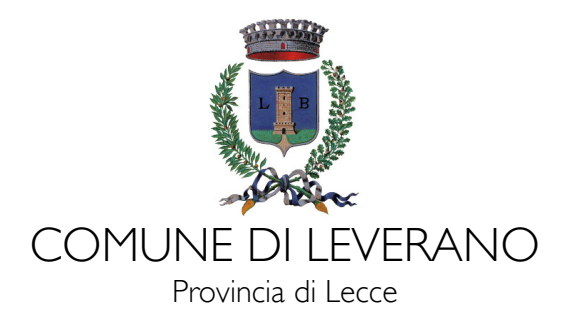

## *UFFICIO DEL SEGRETARIO GENERALE SEGRETARIO GENERALE*

### 3.1.2 Perfezionamento della registrazione

Accessibile subito dopo la fase di pre-iscrizione o in qualsiasi momento, con l'inserimento delle credenziali scelte, l'Operatore Economico può compilare gli ulteriori dati obbligatori per l'effettiva abilitazione ai servizi piattaforma.

I dati obbligatori sono i seguenti e sono segnalati dal simbolo \*:

- Indirizzo e-mail
- Indirizzo PEC
- Nome del referente
- Cognome del referente
- Luogo di nascita del referente
- Provincia di nascita del referente
- Data di nascita del referente
- Sesso del referente
- Codice fiscale del referente
- Copia del documento di riconoscimento del referente
- Numero del documento di riconoscimento del referente
- Indirizzo di residenza del referente
- Citta di residenza del referente
- Provincia di residenza del referente
- Regione di residenza del referente
- Stato di residenza del referente
- Categorie Merceologiche di interesse

Inoltre per gli Operatori economici di tipo "Professionista":

- Titolo di studio
- Ordine professionale
- Iscrizione Ordine professionale
- Numero di iscrizione all'ordine professionale
- Data di iscrizione all'ordine professionale
- Curriculum

Mentre per gli Operatori economici di tipo "Azienda":

- Ruolo del referente
- Partita IVA
- Ragione sociale
- Codice Fiscale dell'azienda
- Numero di dipendenti dell'azienda
- Codice Attività dell'azienda
- Capitale Sociale dell'azienda
- Capitale Versato dell'azienda
- Indirizzo della sede legale

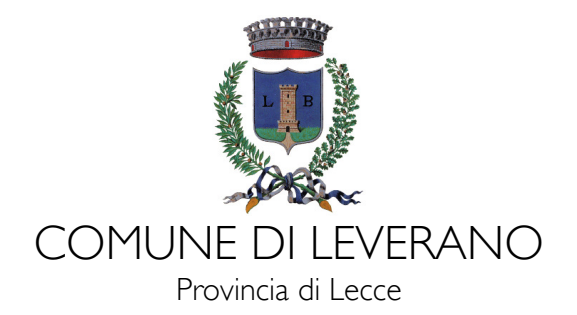

## *UFFICIO DEL SEGRETARIO GENERALE SEGRETARIO GENERALE*

- Città della sede legale
- Provincia della sede legale
- Regione della sede legale
- Stato della sede legale
- Indirizzo della sede operativa
- Città della sede operativa
- Provincia della sede operativa
- Regione della sede operativa
- Stato della sede operativa
- Sede di iscrizione alla camera di commercio
- Numero di iscrizione alla camera di commercio
- Data di iscrizione alla camera di commercio
- Certificato camerale
- Data di emissione del certificato camerale
- Banca
- IBAN
- Intestatario del conto
- Rappresentanti legali
- CCNL applicati

La compilazione dei suddetti dati può avvenire anche in momenti differenti, in quanto il sistema permette il salvataggio dei dati inseriti ed il successivo recupero delle informazioni tramite la funzione "Recupera Iscrizione" presente nella pagina Registrazione operatori economici.

ATTENZIONE: L'effettiva registrazione, e la conseguente abilitazione dell'Operatore Economico ai servizi della piattaforma, si conclude esclusivamente dopo la compilazione di tutti i dati obbligatori richiesti nella fase di perfezionamento della registrazione e la conseguente conferma.

Al salvataggio di tutti i dati obbligatori l'operatore riceverà, all'indirizzo PEC indicato, un messaggio contenente il link di conferma della registrazione che l'operatore stesso dovrà opportunamente cliccare.

L'opzione di Estensione della registrazione permette, agli operatori economici già registrati presso altre Stazioni Appaltanti che abbiano in uso il sistema StazioneAppalti.it, di estendere la propria registrazione semplicemente inserendo le proprie credenziali d'accesso al sistema StazioneAppalti.it.

> VRDDRA80A26F842L/7420050200040121.cfCrI/ Firmato digitalmente da VRDDRA80A26F842L/7420050200040121.cfCrI/or+60SXvHwPNo3qg/f2PM= ND: cn=VRDDRA80A26F842L/7420050200040121.cfCrI/or+60SXvHwPNo3qg/f2PM=, serialNumber=IT:VRDDRA80A26F842L, givenName=DARIO, sn=VERDESCA, o=Camera di Commercio, ou=CCIAA Lecce, c=IT Data: 2018.12.05 20:55:03 +01'00'or+60SXvHwPNo3qg/f2PM=